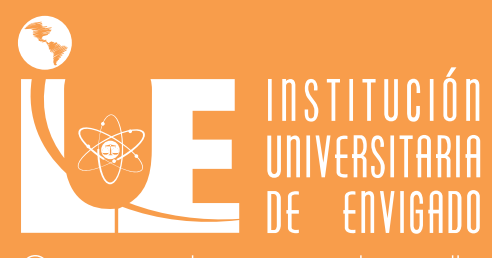

 $\rightarrow$ 

 $\overline{r}$ 

# **Guía de Estudiantes** Posgrados **Antiguos 2024-1**

**ANTIFACTURING** 

### **ESTUDiANTE DE POSGRADOS**

A continuación, encontraras la guía para la selección de módulos/seminarios del próximo semestre, este proceso se realiza a través de ULISES y, una vez efectuado, podrán descargar la liquidación de matrícula para el pago del próximo semestre. Es importante que tengan en cuenta las siguientes fechas y recomendaciones para que puedan realizar su proceso de matrícula sin ningún contratiempo.

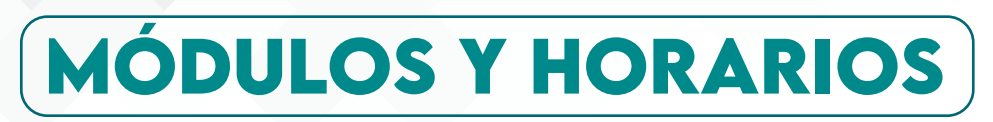

#### **Registro de Módulos / seminarios**

Tengan en cuenta que, para realizar la selección de módulos y seminarios a través de ULISES, no deben tener ningún tipo de bloqueo en el sistema, por lo tanto, quien tenga pendiente entrega de documentos en la Oficina de Admisiones y Registro, lo debe hacer antes de esa fecha, igualmente, quien tenga saldos pendientes de financiación o multas de biblioteca debe estar a paz y salvo por todo concepto con la Institución:

a) Entregue en la oficina de Admisiones y Registro los documentos que tenga pendientes.

b) Si tiene financiación de matrícula, debe estar a paz y salvo con la Oficina de Apoyo Financiero.

c) Si realizó uso de material Bibliográfico durante el semestre, debe estar a paz y salvo con la Biblioteca. De lo contrario, el sistema no le permitirá continuar con el proceso.

**Selección de módulos/seminarios y horarios a través del ULISES:** únicamente durante los días 14 y 15 de diciembre del 2023. Siga estos pasos:

#### **Paso a paso para el registro de Módulos / seminarios:**

1. Ingrese a Ulises.

2. Seleccione la opción Matrículas > Registrar los Módulos y luego presione el botón > Agregar Materias.

3. En la parte superior, en clasificación de materias, seleccione a la que pertenece el módulo que desea registrar.

4. Básica obligatoria: son los módulos que se deben cursar obligatoriamente en cada semestre.

5. Para seleccionar el módulo, haga clic en el círculo que está junto al nombre del módulo y pulse el botón Agregar.

Nota: Cuando haya confirmado todo el proceso, le saldrá el mensaje: "El registro de materias se ha confirmado exitosamente".

Si requiere una asesoría académica o tiene dudas sobre su registro de módulos, contacte la Oficina de Posgrados o la oficina de Admisiones y Registro

#### **Selección de horario**

Recuerde, para seleccionar el horario debe haber realizado el registro de materias.

1. Ingrese a Ulises, durante la fecha anteriormente establecida.

2. Seleccione: selección de Horario

3. El procedimiento lo puede realizar, en la fecha establecida, durante todo el día, desde cualquier sitio por fuera de la Institución.

4. Seleccione el grupo para cada uno de los módulos; de la lista de módulos elija el horario de su cohorte, haga clic en el círculo ubicado delante del módulo, y presione el botón Buscar grupos; de la lista de grupos disponibles seleccione, haciendo clic en el círculo que está delante del grupo, el curso y presione el botón Seleccionar.

5. Realice el mismo procedimiento para seleccionar el grupo a cada uno de los módulos de la lista.

6. Confirme la selección de horario

7. Una vez seleccionados todos los módulos, el sistema le muestra el Botón "Confirmar la selección de horario", presione el botón para asegurar el cupo de los módulos en los horarios seleccionados y generar la liquidación.

8. Verifique, que la selección de horario haya terminado exitosamente. Si no le aparece el mensaje, consulte en la historia académica si ya realizó la selección de horario, no repita el proceso.

Una vez finalizado este paso, el sistema generará automáticamente la liquidación de matrícula en formato PDF (debe imprimirla en una impresora tipo laser)

**Ajustes de Matricula:** Durante los días 15 al 19 de enero de 2024 (para realizar los ajustes respectivos debe de haber cancelado el respectivo valor de la matrícula).

### **DESCUENTOS**

Para el caso de los servidores públicos o quienes tengan algún tipo de descuento renovable bajo certificación, deben enviar la certificación laboral con fecha actualizada o vigente al correo electrónico claudia.sanchez@iue.edu.co, antes del jueves 7 de diciembre de 2023, con el fin que, desde esa dependencia, puedan ingresar la novedad al sistema para que les aplique el descuento en la liquidación cuando realicen el proceso de selección.

**Descuento electoral:** Para acceder al descuento deberá presentar el documento original y la copia de último certificado de votación vigente. El certificado electoral válido para el descuento en el semestre 2024-1, será el correspondiente a las elecciones locales del 29 de octubre de 2023 deberá enviar el certificado electoral al correo electrónico descuentoelectoral@iue.edu.co antes del jueves 7 de diciembre de 2023.

### **FECHAS iMPORTANTES**

**Fecha para el pago de la matrícula:** hasta el día 30 de diciembre de 2023.

**Fecha inicio de actividades académicas:** semana del 5 de febrero de 2024 (según los días de la oferta académica de cada programa) los días y los horarios se conservan tal y como se matricularon en el primer semestre.

## **FiNANCiACiÓN CON LA IUE**

Los estudiantes que deseen realizar financiación de matrícula a través de la Oficina de Apoyo Financiero, deberán tener en cuenta el siguiente procedimiento:

Deberán enviar a los correos electrónicos: sirley.toro@iue.edu.co; marisol.restrepo@iue.edu.co los siguientes documentos:

- Liquidación de matrícula
- Formato de solicitud de crédito debidamente diligenciado y firmado
- Formato de información del deudor solidario debidamente diligenciado y firmado
- Demás requisitos de financiación (relacionados en documento adjunto).

Así mismo, quien desee acceder al crédito con el ICETEX podrá solicitar asesoría al WhatsApp: 3188477497.